# **Matrícula en línia a través del GestIB**

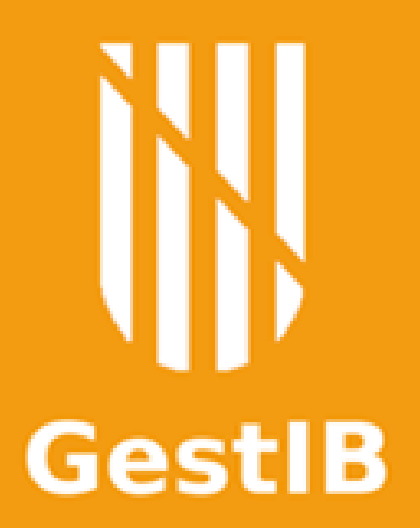

## **Definició**

Procés telemàtic que permet fer la tria de matèries que un alumne cursarà el curs següent.

## **Qui la pot fer?**

▪Pares / mares / tutors legals d'alumnes menors d'edat

## ▪Alumnes majors d'edat

## **Qui l'ha d'habilitar?**

Tots els centres educatius que vulguin fer servir aquest procés telemàtic.

## **Requisit per poder configurar la matrícula en línia**

- Des de l'any acadèmic actual s'ha de realitzar la **preinscripció de l'alumnat** al curs següent.
- Des de l'opció de menú Alumnat / Matrícula / Preinscripció

*Nota: per l'alumnat nou la preinscripció la fa el Servei d'Escolarització*

### Preinscripcions  $\bullet$

#### :: Preinscripció de l'alumnat pel al curs 2020-21 ::

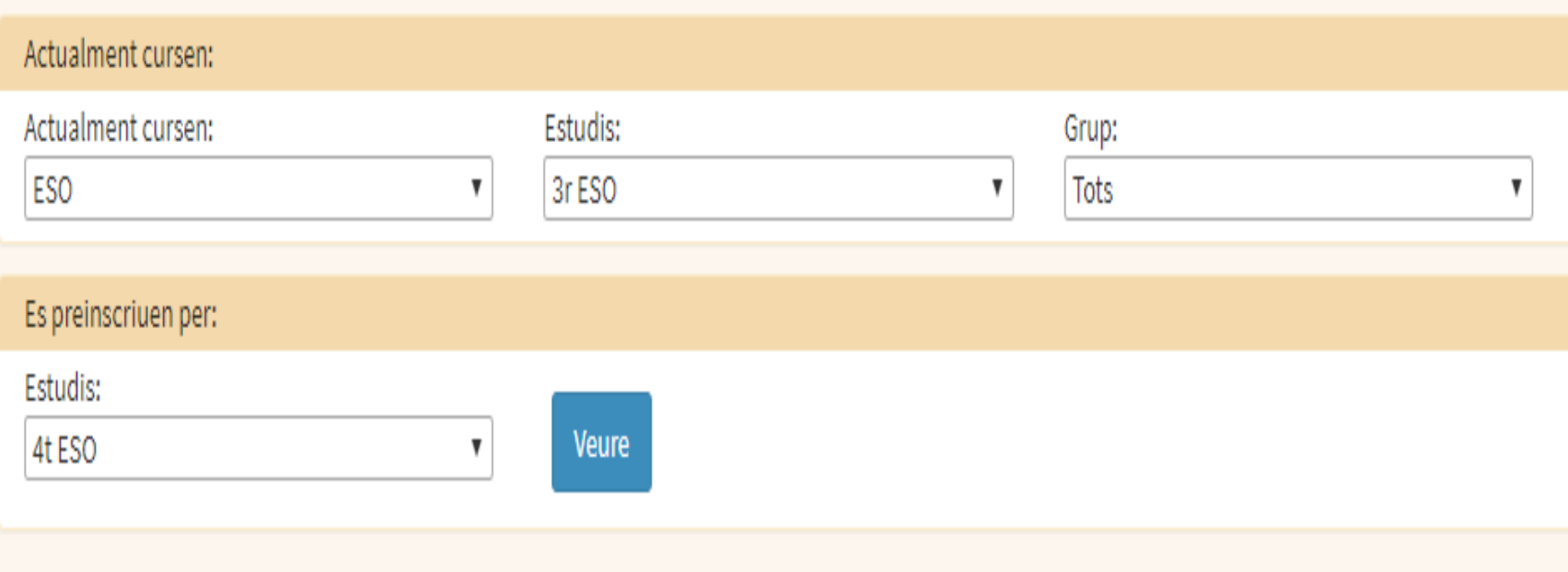

#### Llista de l'alumnat

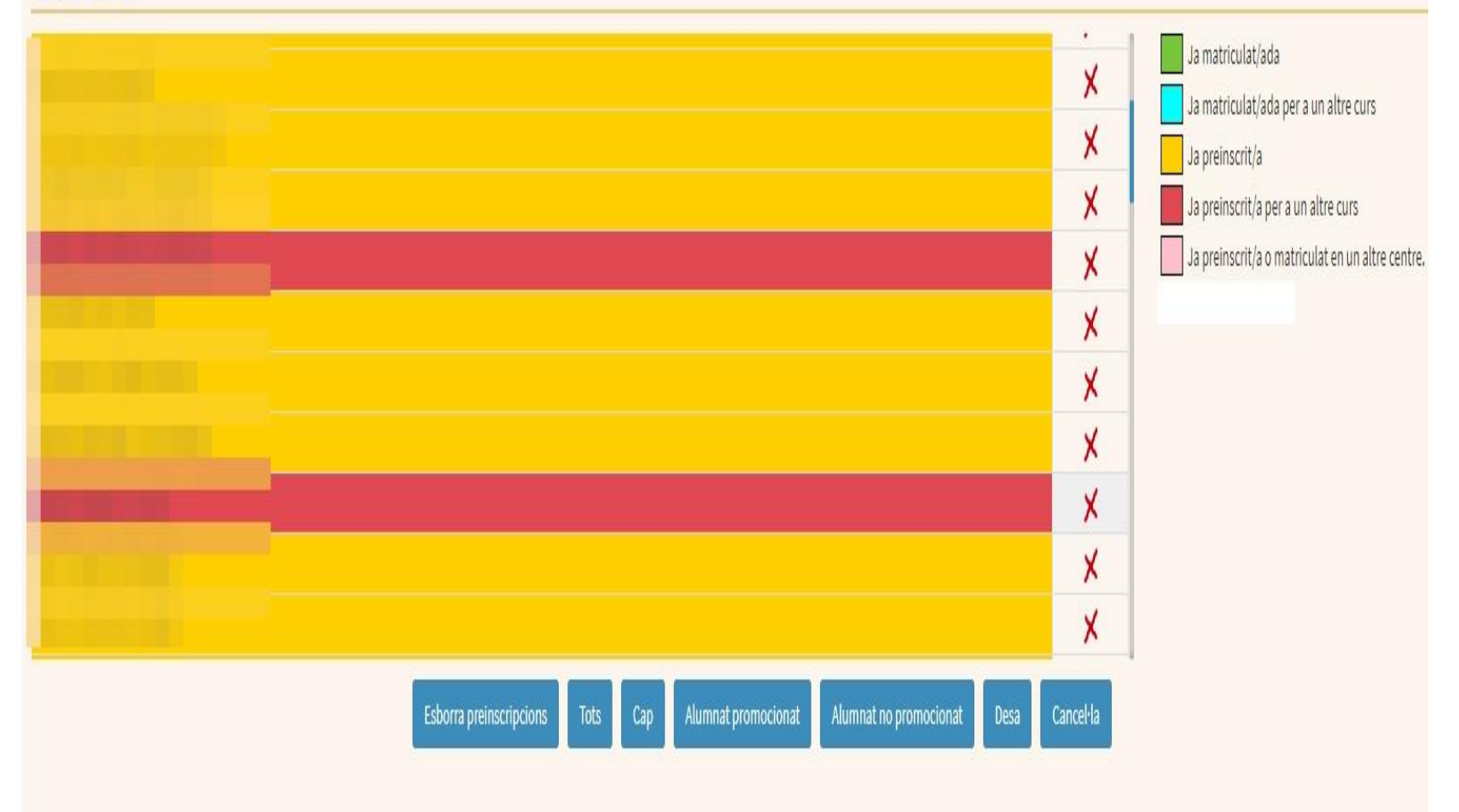

### **Procés en 5 etapes**

**1. Habilitació de prematrícules**

**2. Gestió i configuració de les matrícules en línia**

**3. Selecció de les matèries per part de les famílies**

**4. Seguiment del procés per part del centre**

**5. Transformar prematrícules en matrícules**

## **1. Habilitació de prematrícules**

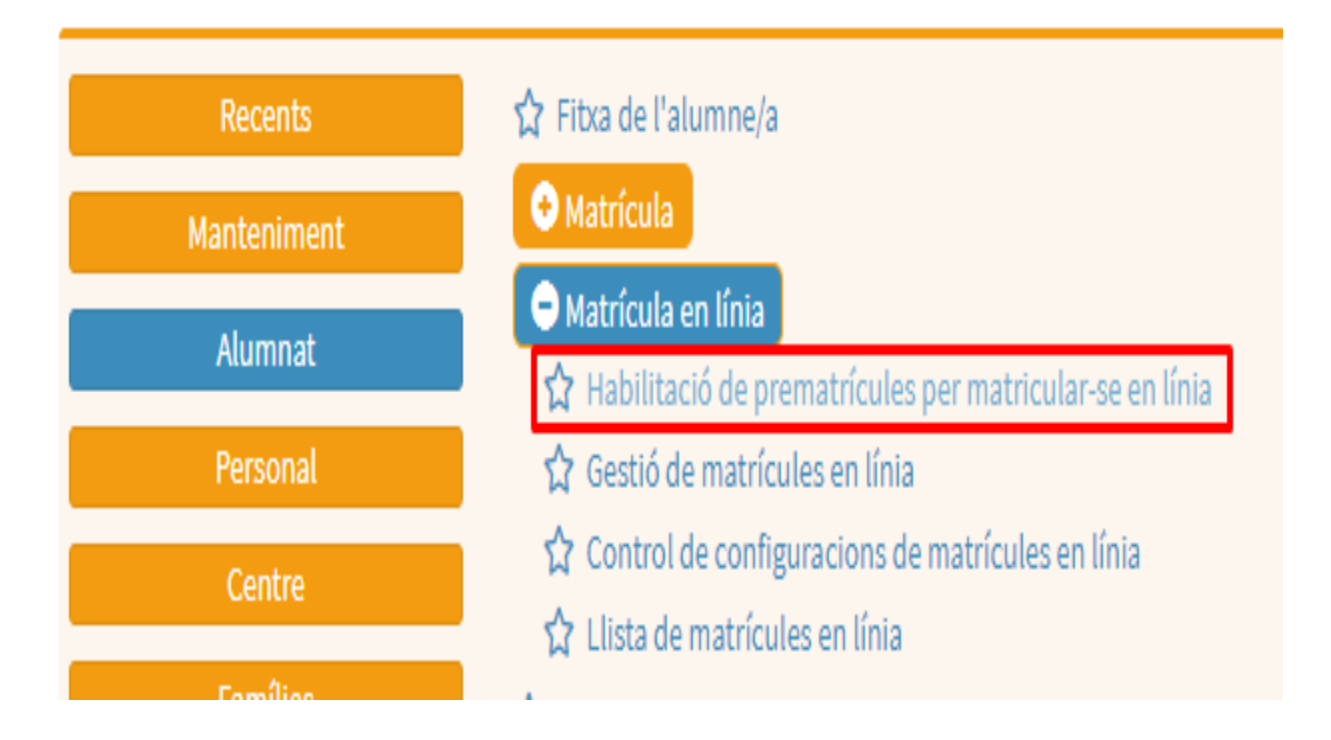

*Alumnat → Matrícula en línia → Habilitació de prematrícules per matricular-se en línia*

## **1. Habilitació de prematrícules**

Indicar a quins dels alumnes preinscrits al curs següent se'ls habilita la Matrícula en línia.

*Alumnat → Matrícula en línia → Habilitació de prematrícules per matricular-se en línia.*

## **1. Habilitació de prematrícules**

Passes a seguir:

- Triar el curs que conté els alumnes ja preinscrits.
- Triar els alumnes als que es vol habilitar la matrícula en línia.
- Configurar les diferents opcions de la tria.
- Pitjar el botó **Habilita matrícules EN LÍNIA**

#### **1. Habilitació de prematrícules.** Selecció del curs al que s'han preinscrit els alumnes per habilitar-los la matrícula en línia

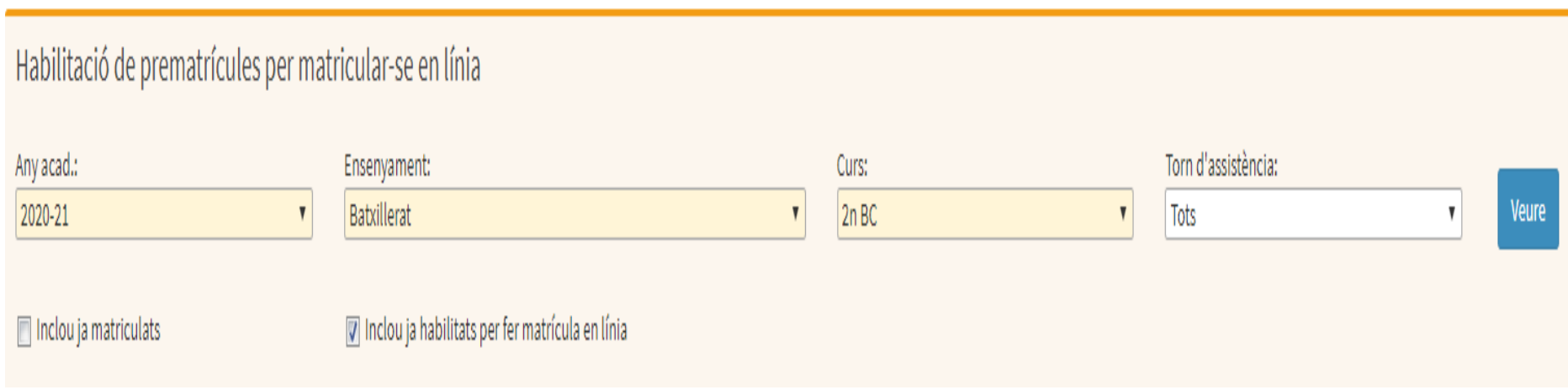

#### **1. Habilitació de prematrícules.** Selecció dels alumnes del curs als que es vol habilitar la matrícula en línia

Llista de prematrícules

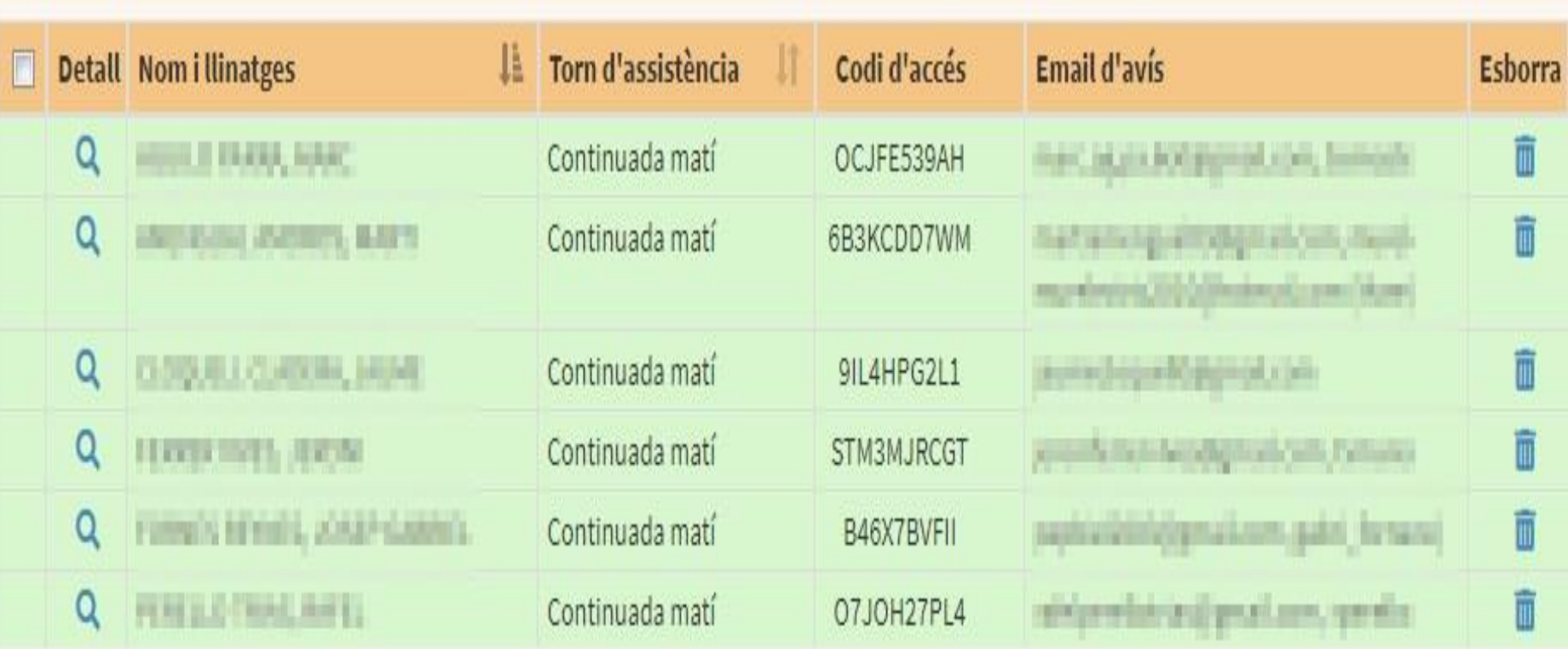

Ja habilitat per fer matrícula en línia

#### **1. Habilitació de prematrícules.** Configuració de la tria de matèries (data d'inici i de fi del procés, matèries seleccionables, indicacions que es vulguin escriure, etc.)

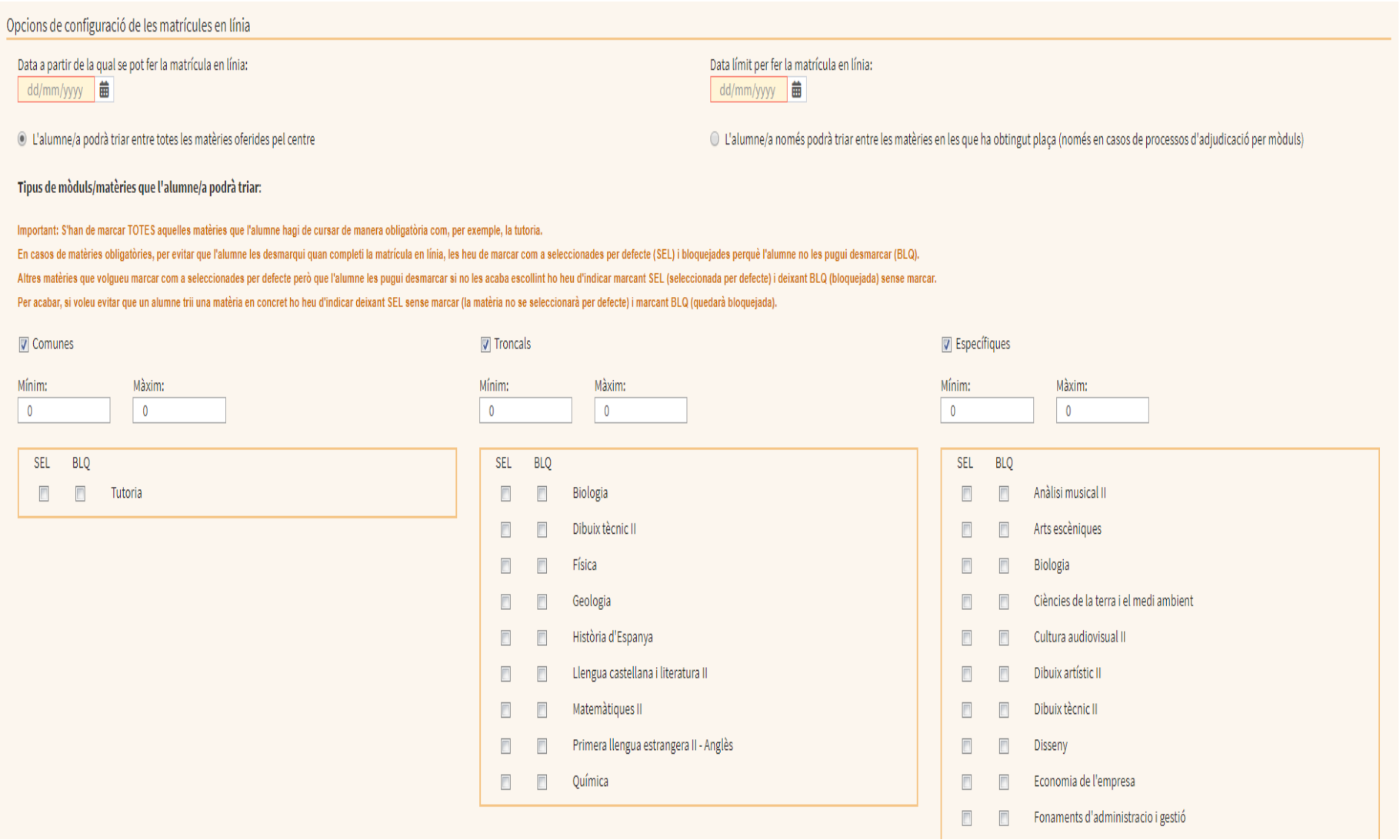

**1. Habilitació de prematrícules.** Configuració de la tria de matèries (data d'inici i de fi del procés, matèries seleccionables, indicacions que es vulguin escriure, etc.)

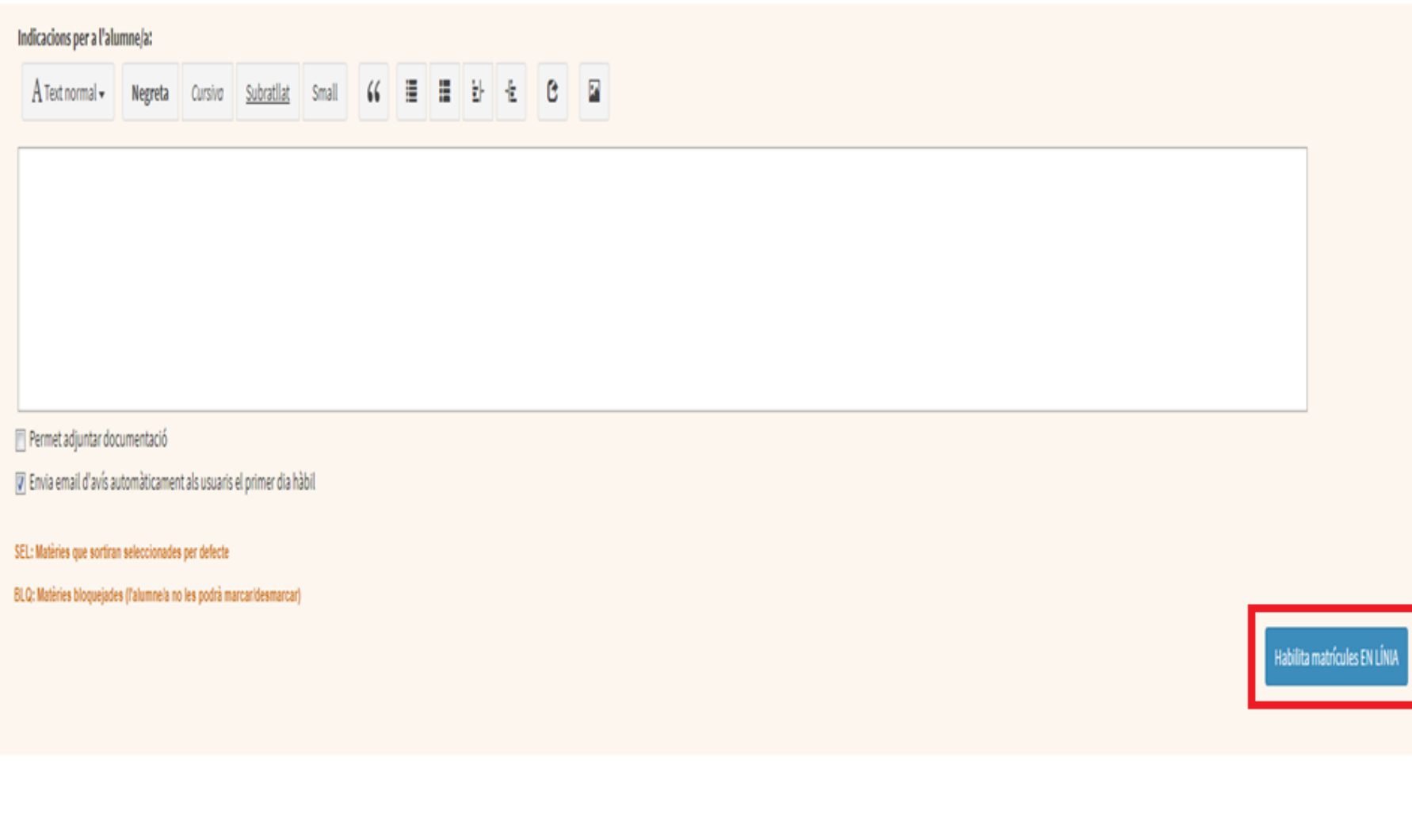

### **2. Gestió i configuració de les matrícules en línia**

### **2.1 Gestió de les matrícules en línia**

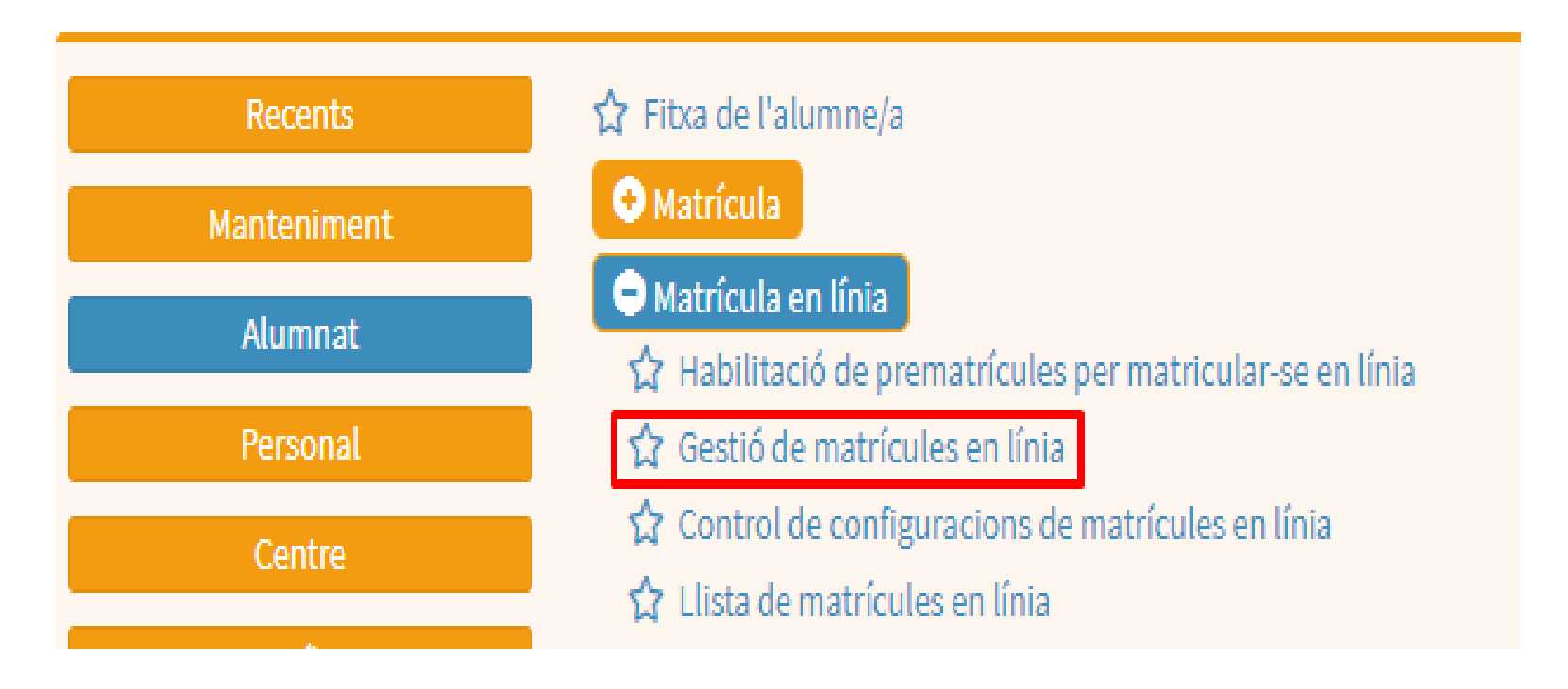

*Alumnat / Matrícula en línia / Gestió de matrícules en línia*

### **2.1 Gestió de les matrícules en línia**

Permet canviar paràmetres de la configuració de matrícules en línia ja habilitades anteriorment.

S'ha de realitzar en dues passes:

- Seleccionar a l'alumne/alumnes
- Canviar els paràmetres fent servir els botons de la part inferior de la pantalla

### **2.1 Gestió de les matrícules en línia:** Selecció d'alumnat i canvi de paràmetres amb els botons de la part inferior de la pantalla

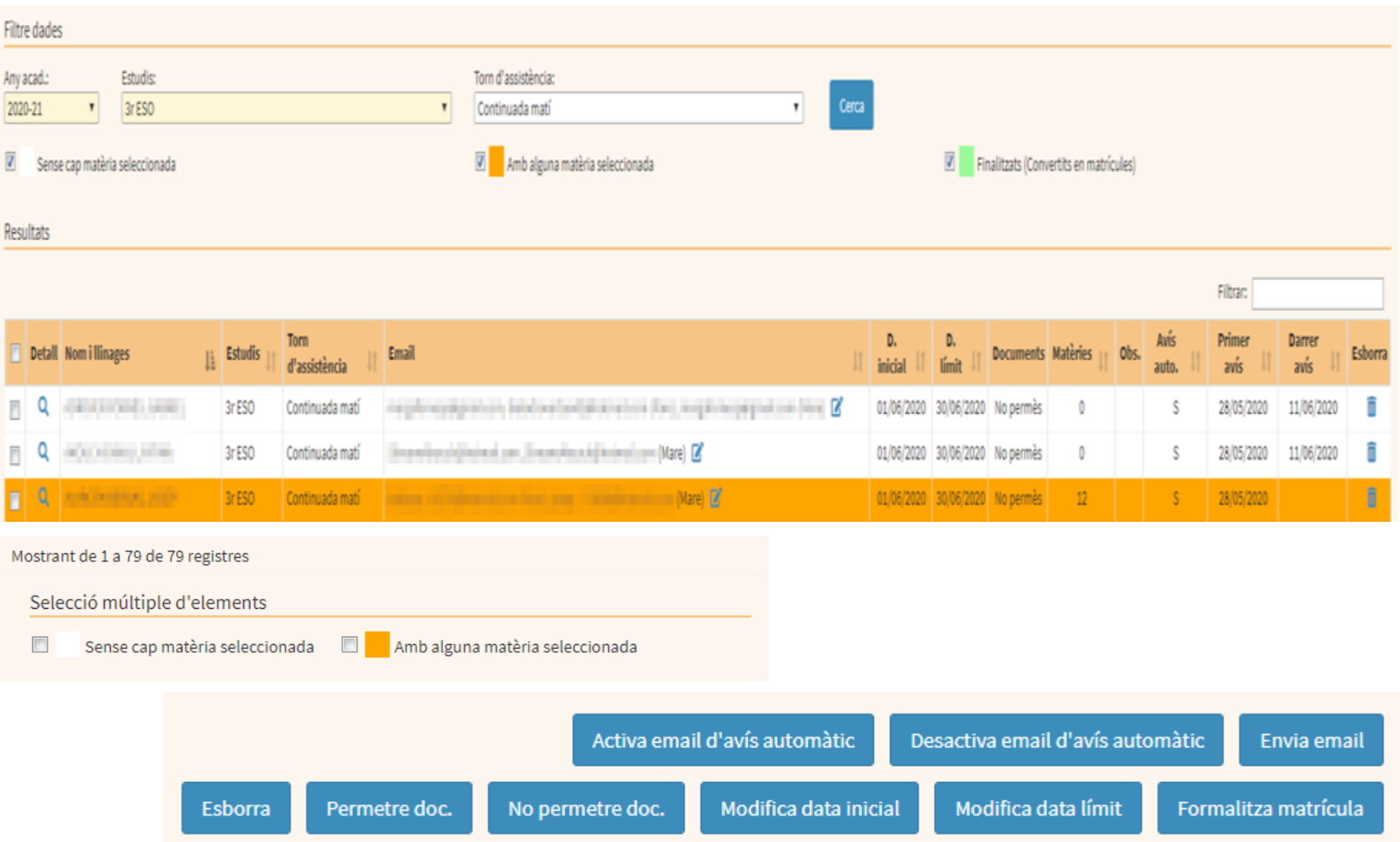

### **2.2 Control de configuracions de matrícules en línia**

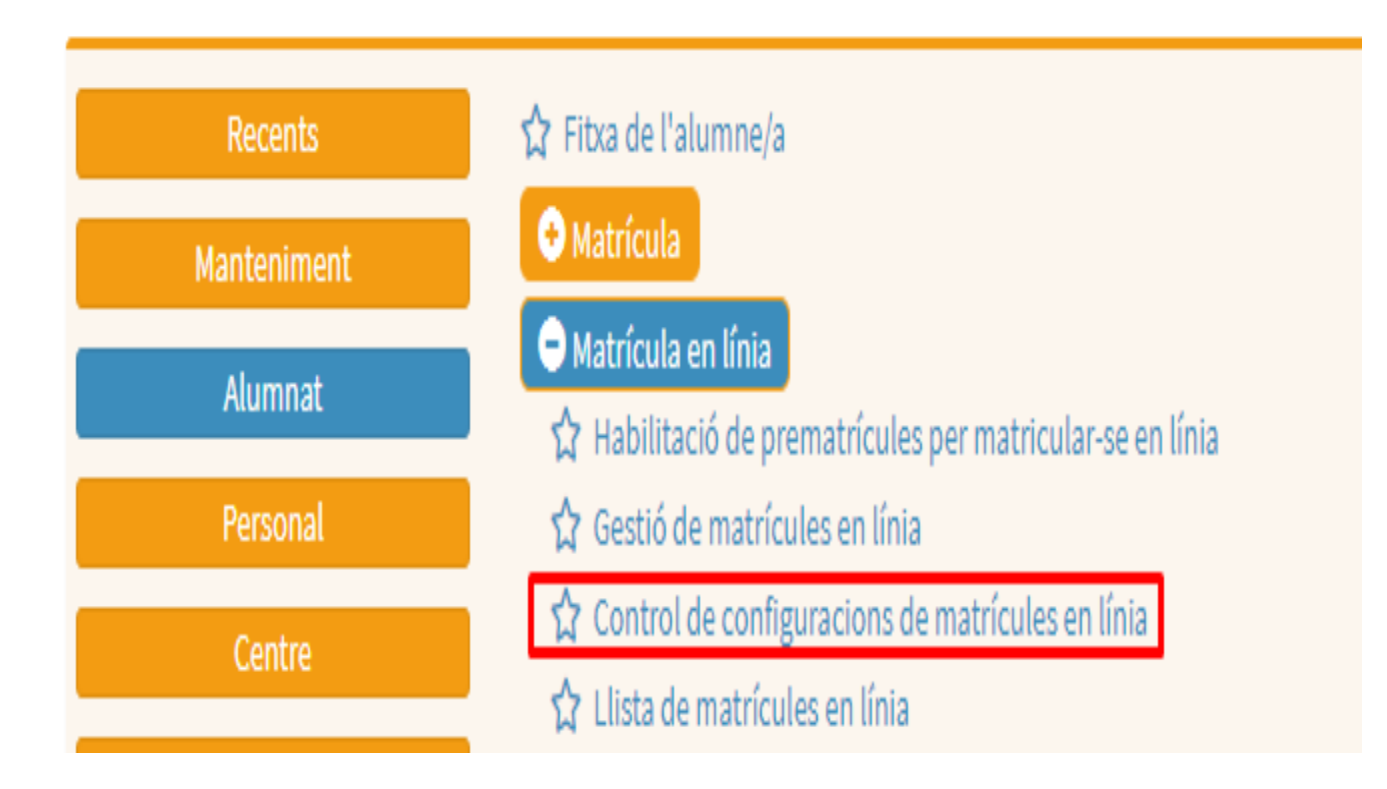

*Alumnat / Matrícula en línia / Control de configuracions de matrícules en línia*

### **2.2 Control de configuracions de matrícules en línia**

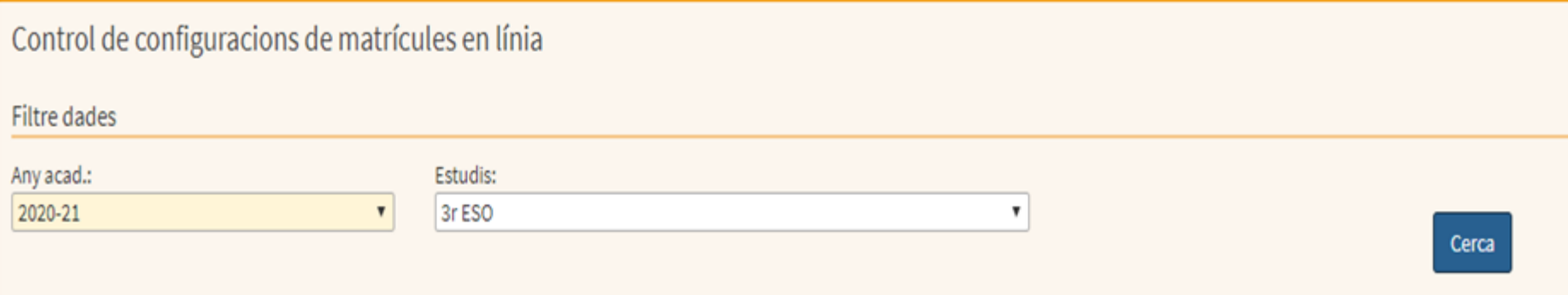

#### Llista de matrícules en línia - IES ALBUHAIRA - 3r ESO

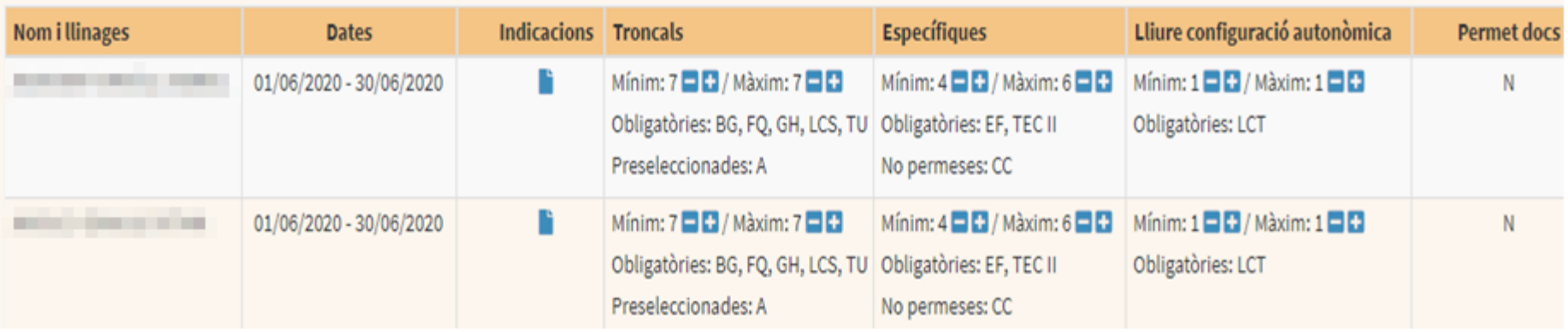

**Matrícula en línea. Tasques a realizar per part de les famílies**

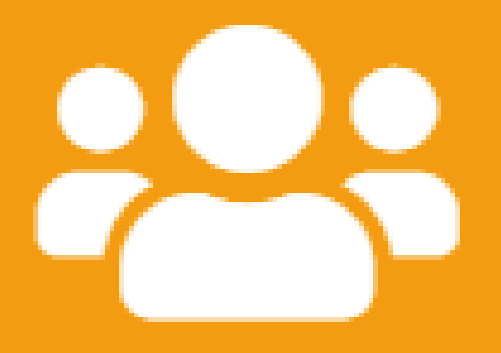

**Matrícula en línea. Tasques a realizar per part de les famílies**

### Dos casos:

- Usuaris que disposen d'usuari i

[contrasenya](http://80.28.7.251/wp-content/uploads/2020/05/matr%C3%ADcula-en-l%C3%ADnia_usuari-i-contrasenya.pdf)

- Usuaris que no disposen d'usuari i [contrasenya](http://80.28.7.251/wp-content/uploads/2020/05/matr%C3%ADcula-en-l%C3%ADnia_codi-gestib.pdf)

**4. Seguiment del procés per part del centre**

Els centres poden veure un resum de

la selecció de matèries que s'ha fet,

des de l'opció *Alumnat / Matrícula en* 

*línia / Llista de matrícules en línia*

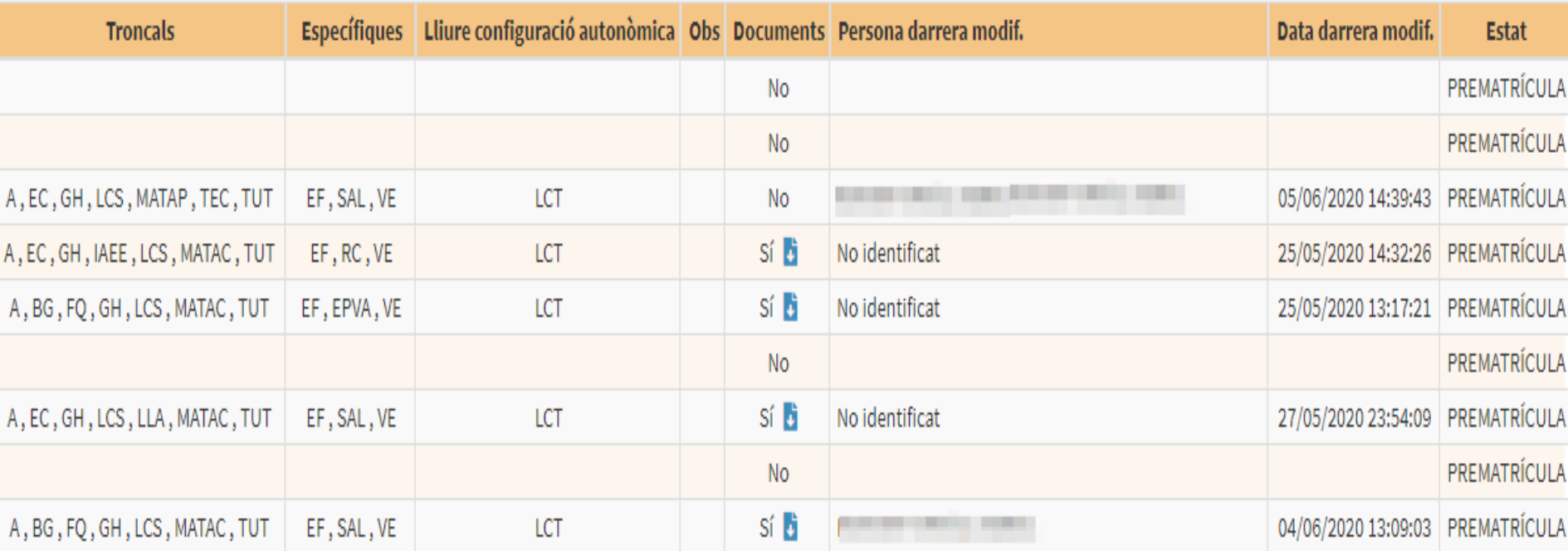

**5. Transformar prematrícules en matrícules**

Per matricular als alumnes una vegada les famílies hagin triat les matèries s'ha de fer des de l'opció *Alumnat / Matrícula en línia / Gestió de matrícules en línia*

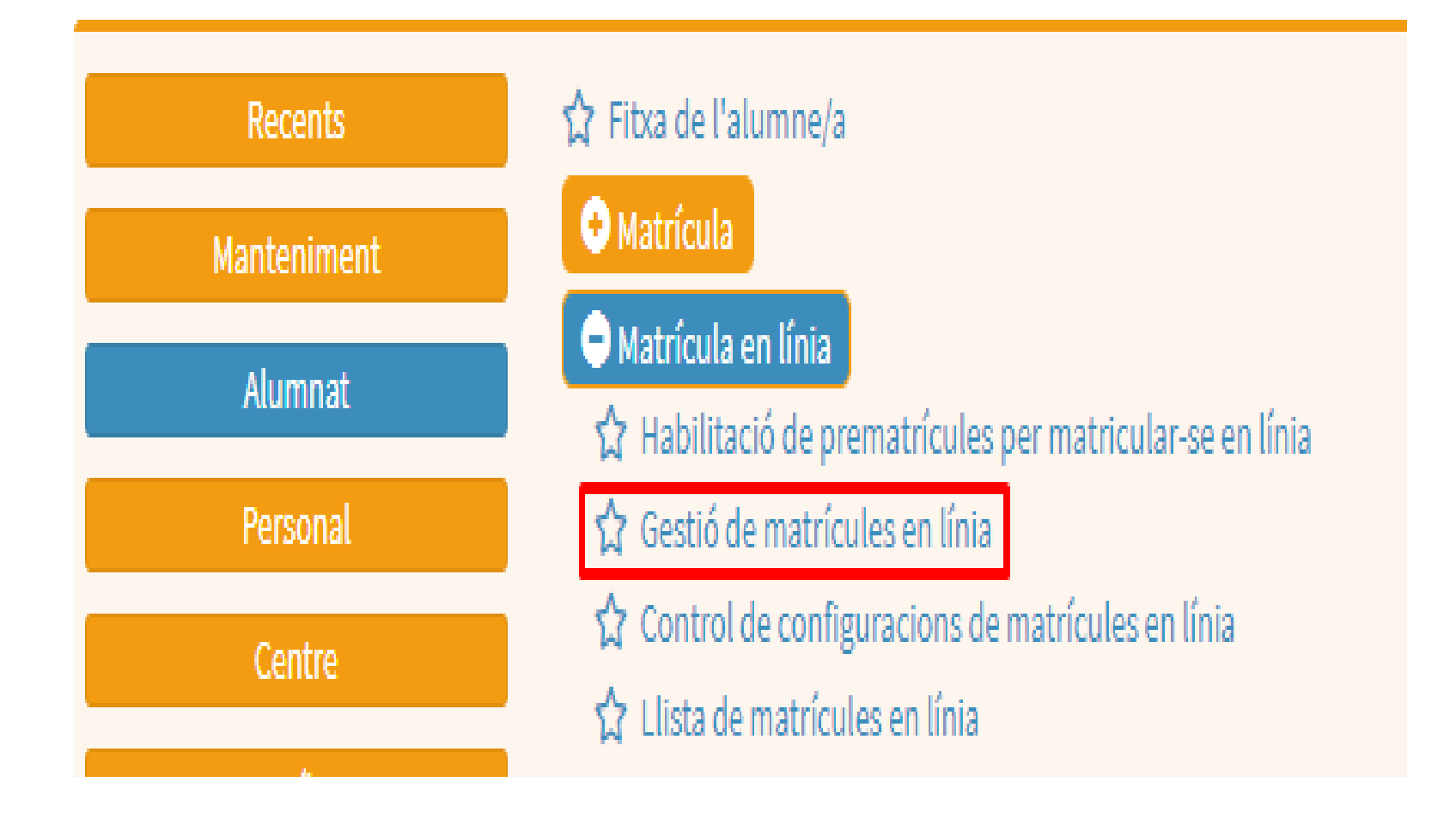

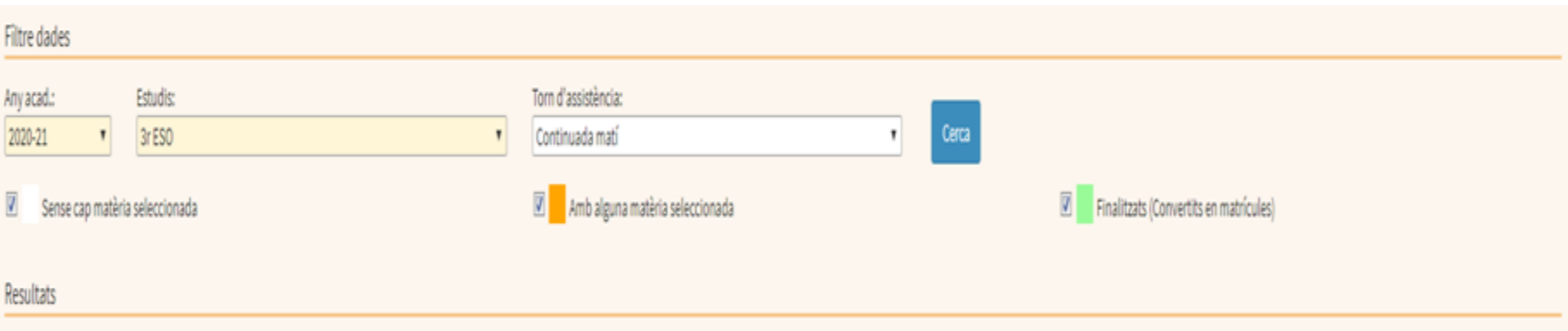

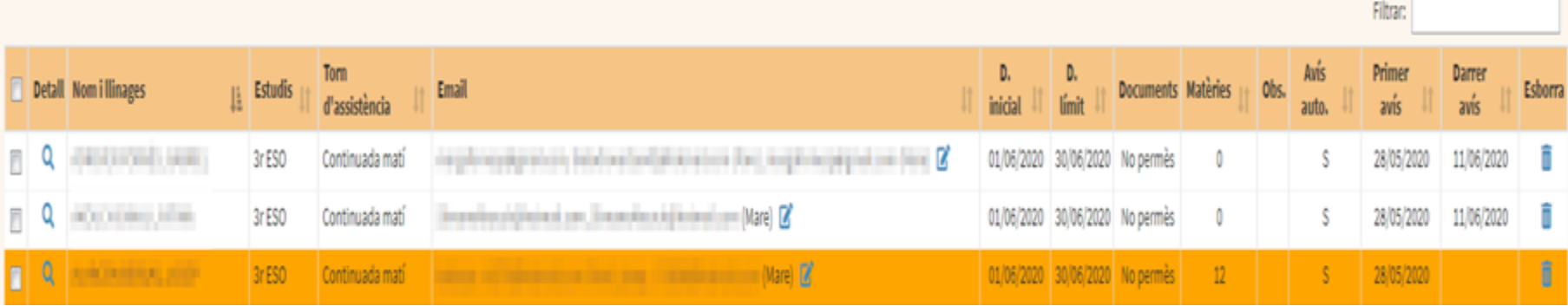

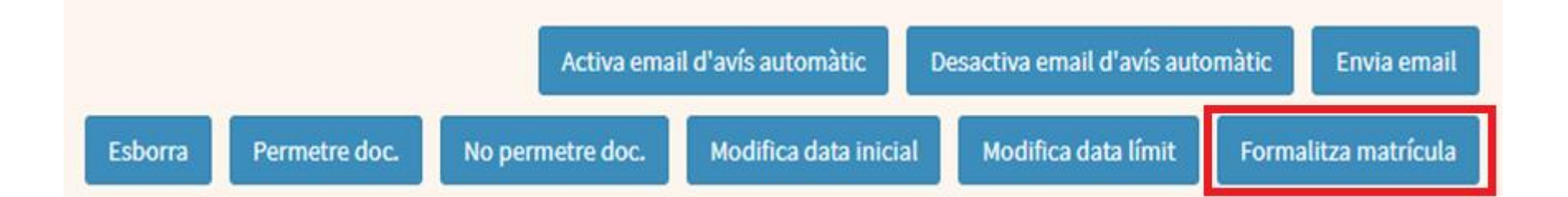

## Informació i ajuda

### Accedir al wordpress del GestIB a través de l'enllaç de l'escriptori:

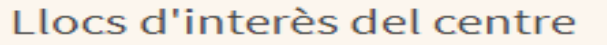

- · Informació de funcionalitats del Gestib
- Canal de Youtube del Gestib
- · Conselleria d'Educació, Universitat i Recerca
- · Portal del Personal
- Registre Unificat de Maltractament Infantil (RUMI)
- · Weib
- Marcatges i GUARDIES
- · Aula virtual
- · Plataforma a distància
- · Calendari
- · PORTAL INTERN

### Escriure la paraula "línia" al cercador del wordpress:

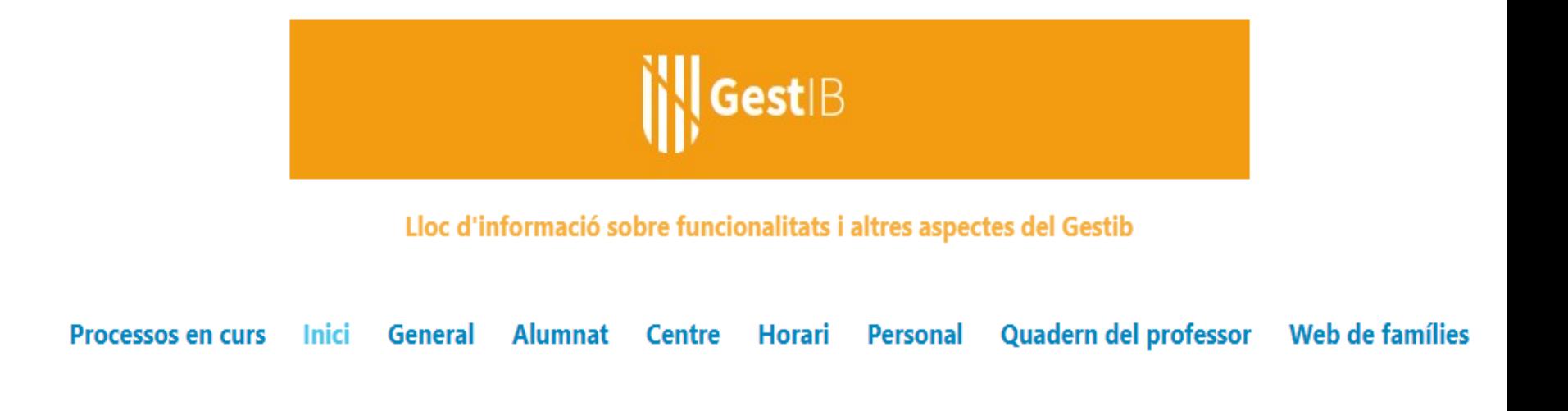

#### **Featured**

### Introducció de valoracions als alumnes

Des de l'opció de menú **Alumnat > Valoració d'alumne**, es poden introduir valoracions als alumnes.

Una vegada s'ha seleccionat a l'alumne cercant-lo pel nom, s'ha de prémer el botó Nova Valoració.

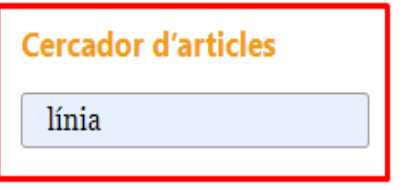

**Enllaços d'interés** Gestib

WikiGestib

Canal Youtube del Gestib